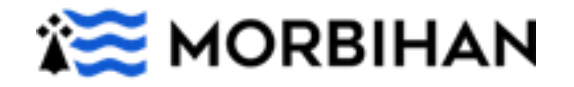

## **Nouveauté 2023 : transport scolaire adapté.**

## **Comment s'inscrire en ligne ?**

Avant de commencer votre inscription pensez à préparer toutes les pièces justificatives obligatoires.

Les pièces à fournir sur votre ordinateur sont les suivantes :

- o Avis de transport de la Maison Départementale de l'Autonomie en cours de validité (sauf pour les classes ULIS jusqu'à la 5ème).
- o La copie de la notification liée à l'octroi de la PCH transport (le cas échéant si perception de cette aide).

### Si prise en charge en véhicule personnel :

- o Un relevé d'identité bancaire pour les prises en charge en véhicule personnel.
- $\circ$  La copie de l'avis d'imposition ou de non-imposition du parent qui effectue le transport.

#### Si garde alternée :

o La copie du jugement de garde alternée (les pages mentionnant le nom de l'enfant et le mode de garde sont suffisantes), ou attestation sur l'honneur précisant les modalités d'accueil de l'enfant à leur domicile (semaine paire/impaire ou autre) si aucun jugement n'a été prononcé.

#### Si placement :

o Le planning de titularité ou de co-titularité de(s) famille(s) d'accueil

**Une fois les pièces administratives réunies, vous pouvez vous connecter sur le téléservice en ligne accessible à l'adresse suivante : <https://morbihan.anvergur.org/departement56/>**

### **Voici le déroulé de l'inscription :**

### Comment envoyer une demande?

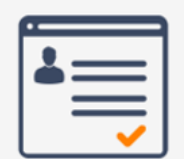

Je remplis mon profil

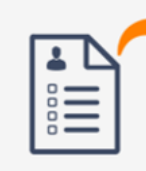

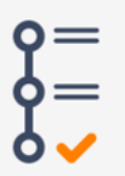

2 Je joins mes pièces justificatives

3 Je transmets ma demande

# **Trans Scolaire**

# **Comment créer un compte famille sur le portail ?**

1. Se connecter à la page d'accueil du téléservice

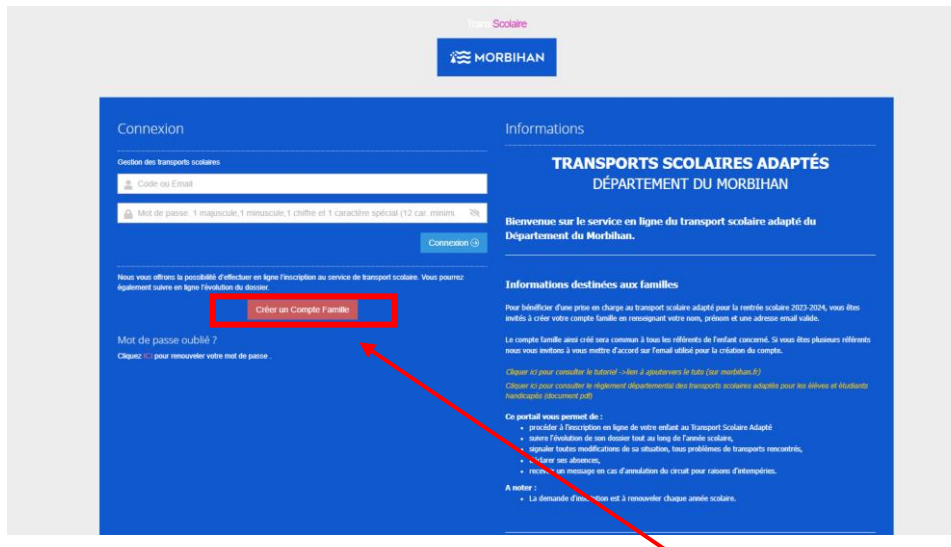

Sur la page d'accueil du téléservice, cliquer sur « créer un compte famille »

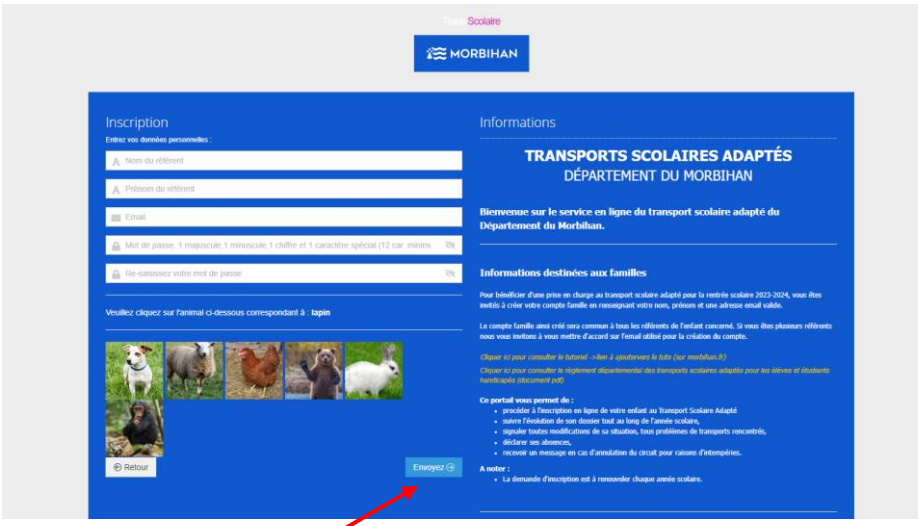

2. Renseigner les coordonnées du référent et l'adresse mail.

Cliquer sur « envoyer ».

### 3. Confirmer votre identité

Un mail de confirmation vous est adressé sur votre boite mail. La confirmation de votre identité doit être faite sous 30 minutes en validant le mail.

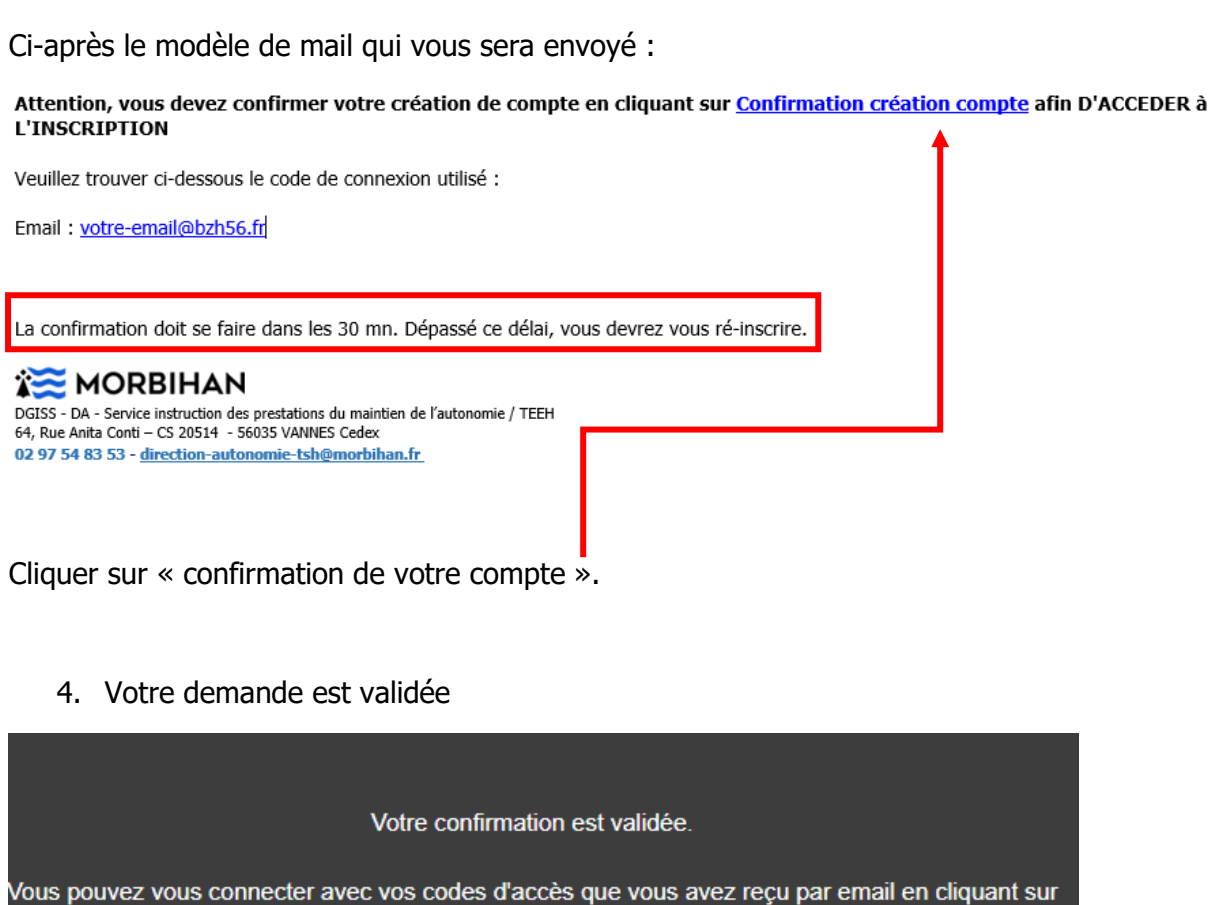

**Accès aux inscriptions** 

Cliquer sur « accès aux inscriptions ». Vous êtes redirigés sur le téléservice.

5. Vous êtes redirigés sur la page d'accueil

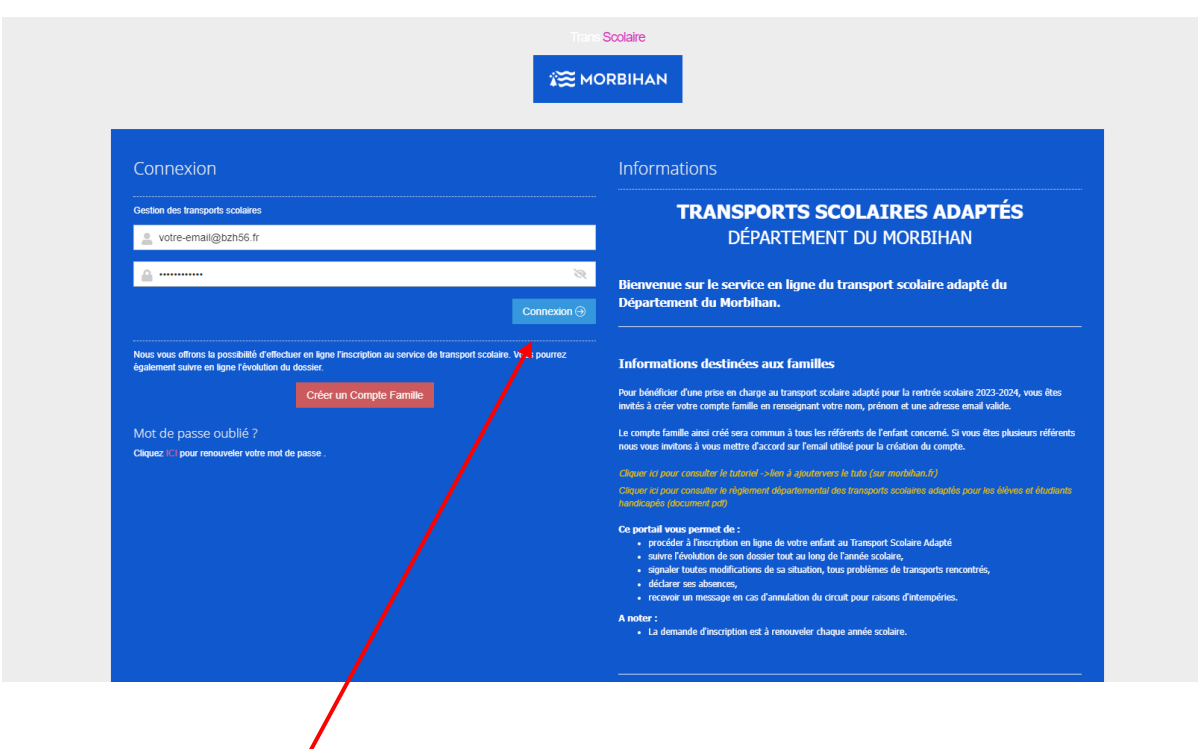

Cliquez sur « connexion » pour vous connectez à votre espace personnel.

6. Vous entrez dans votre espace personnel

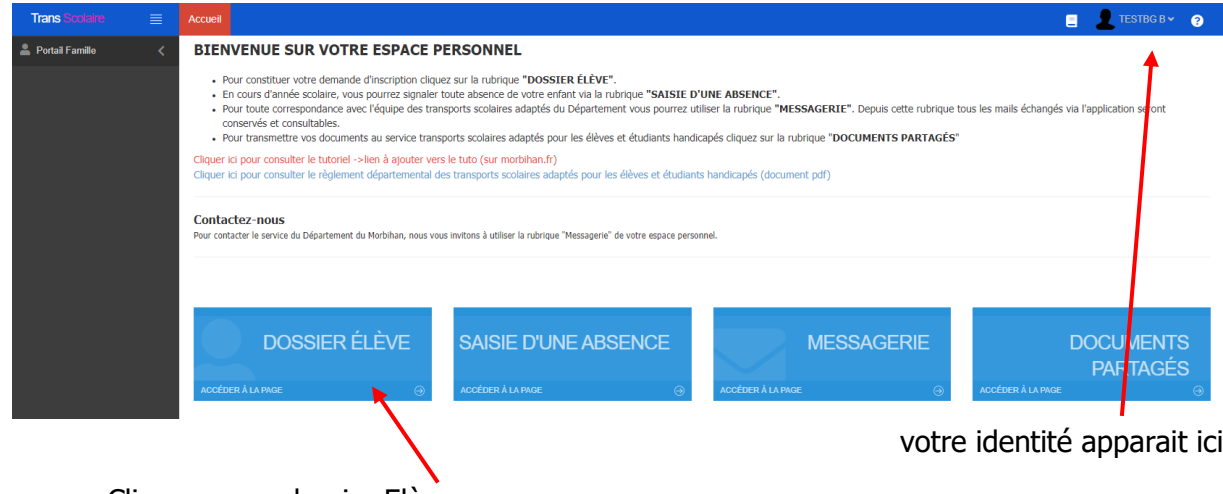

Cliquez sur « dossier Elève »

7. Vous cliquez sur la vignette « cliquez ICI pour créer votre 1<sup>ère</sup> inscription »

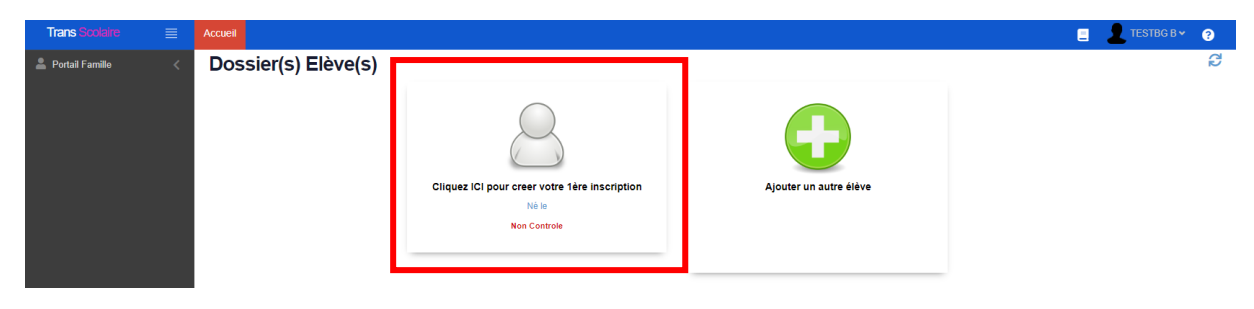

#### La fiche apparait :

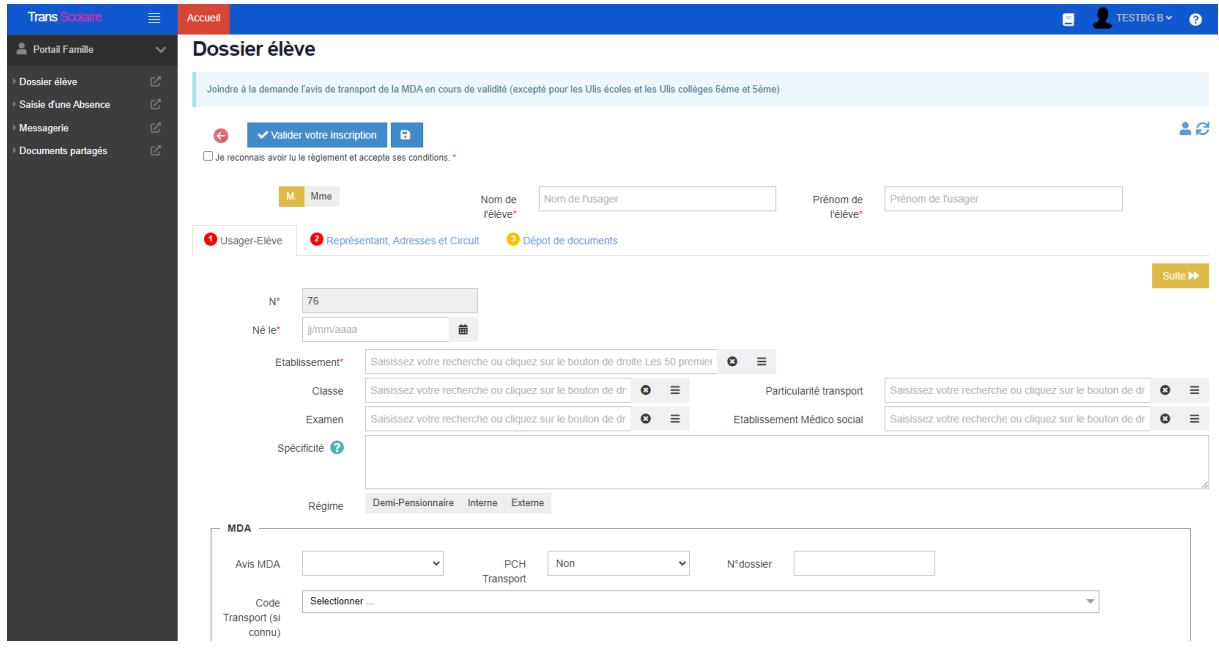

8. Vous complétez les données afin que votre demande soit traitée par le service. Certaines informations sont obligatoires pour valider la demande. Des pièces peuvent être jointes (exemple : avis de transport... )

Une fois la fiche élève complétée et validée, vous recevrez une confirmation de la mise en traitement de la demande par mail.